**Налаштування програми IServ Apple/iOS**

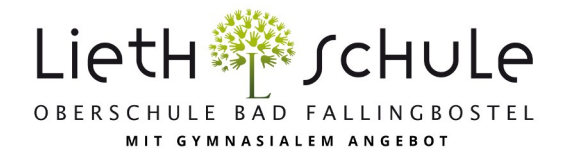

**Важливо: перший логін необхідно (!) зробити в браузері (Chrome, Safari, Firefox,...)!**

1. Щоб увійти в додаток, спочатку потрібно увійти на сервер IServ. Для нашої школи це obs-lieth-schule.de (див. також графіки 1 і 2).

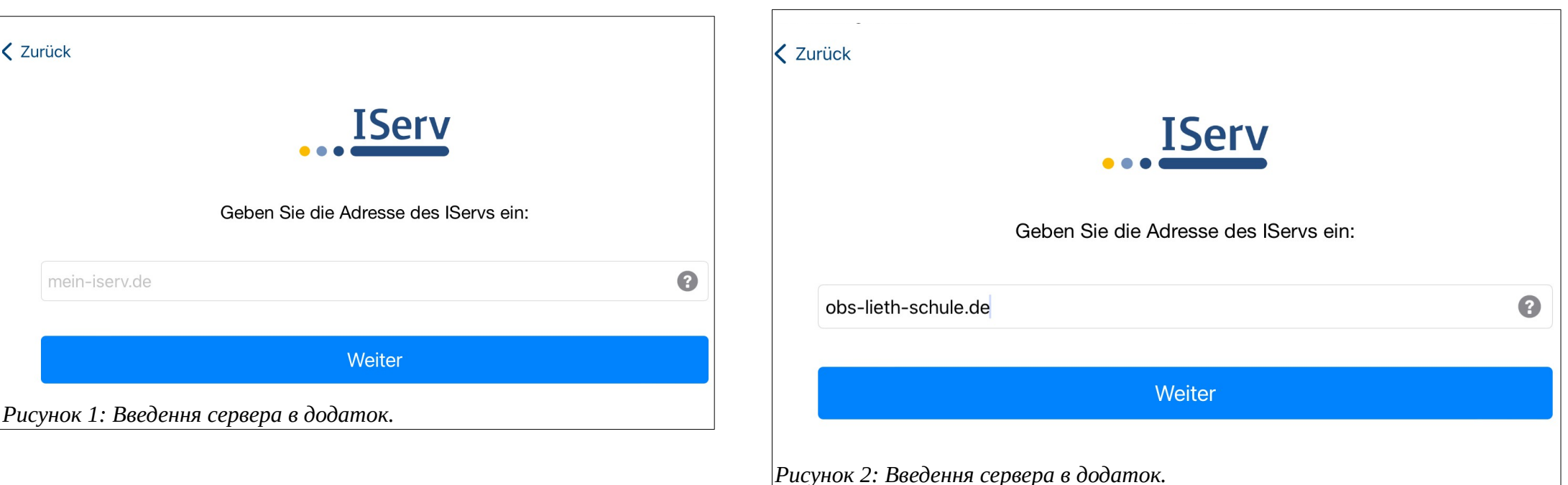

На наступній сторінці тепер потрібно ввести ім'я свого облікового запису та пароль. Потім натисніть Увійти, і програма буде налаштована.

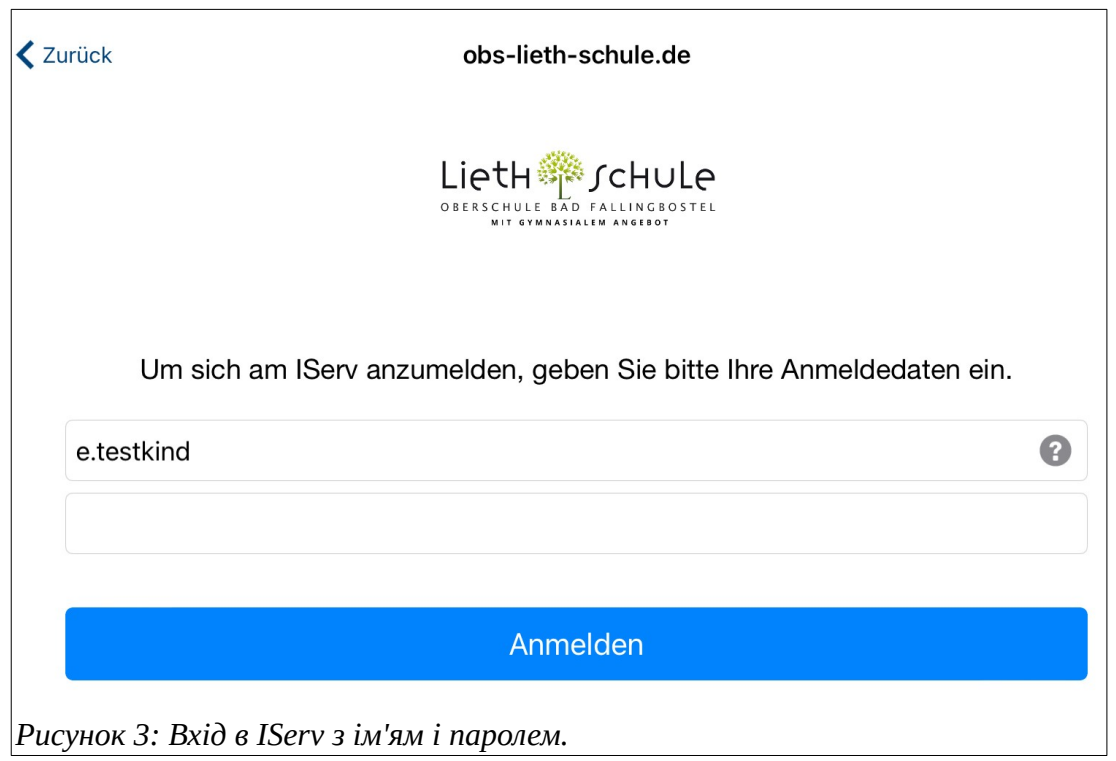

2. Якщо у вас більше однієї дитини в нашій школі, ви можете керувати обліковими записами для всіх дітей у додатку. Для цього потрібно додати інші облікові записи. У додатку спочатку натисніть на шестірню (обрамлену червоним кольором) у нижньому правому куті, а потім на обліковий запис Switch.

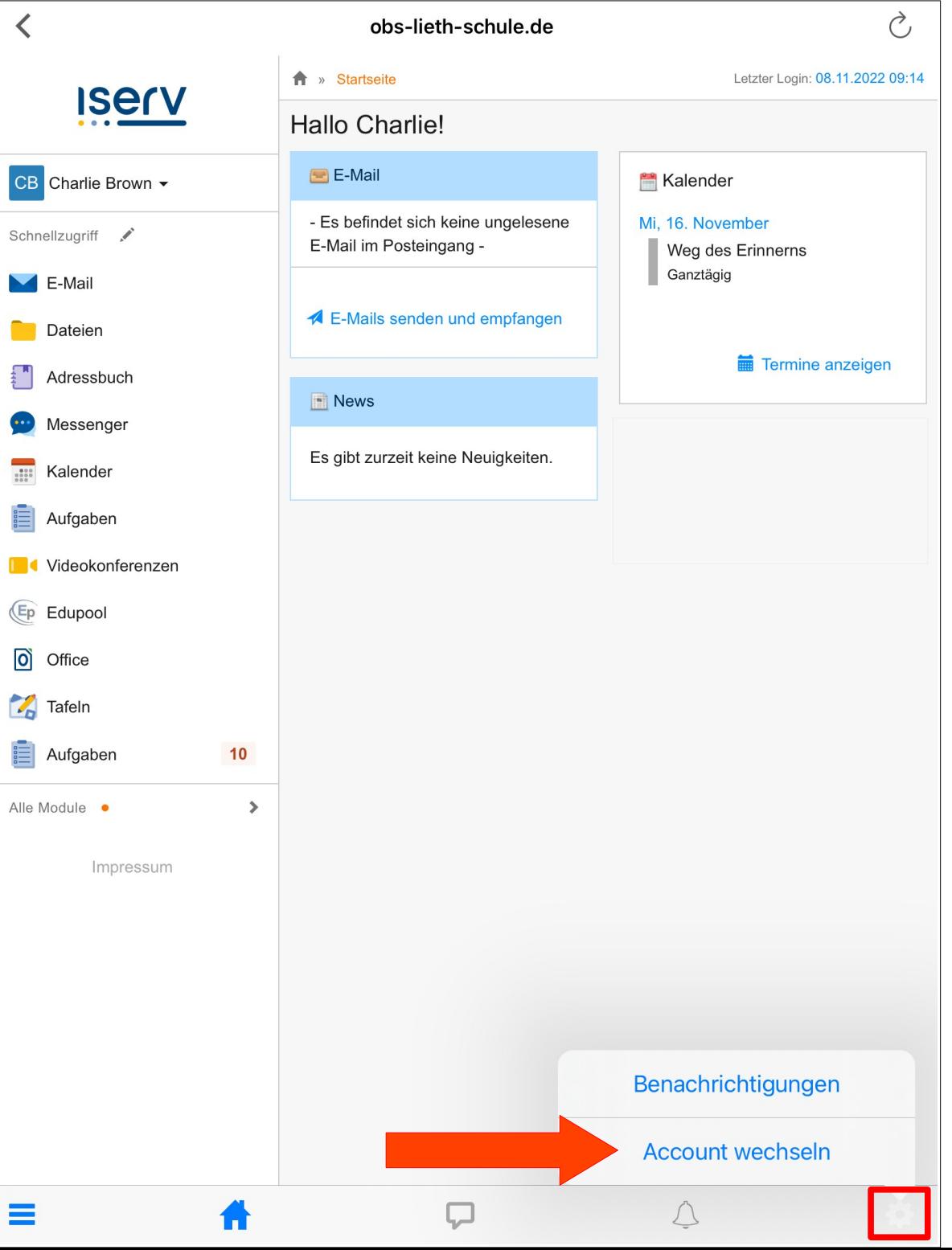

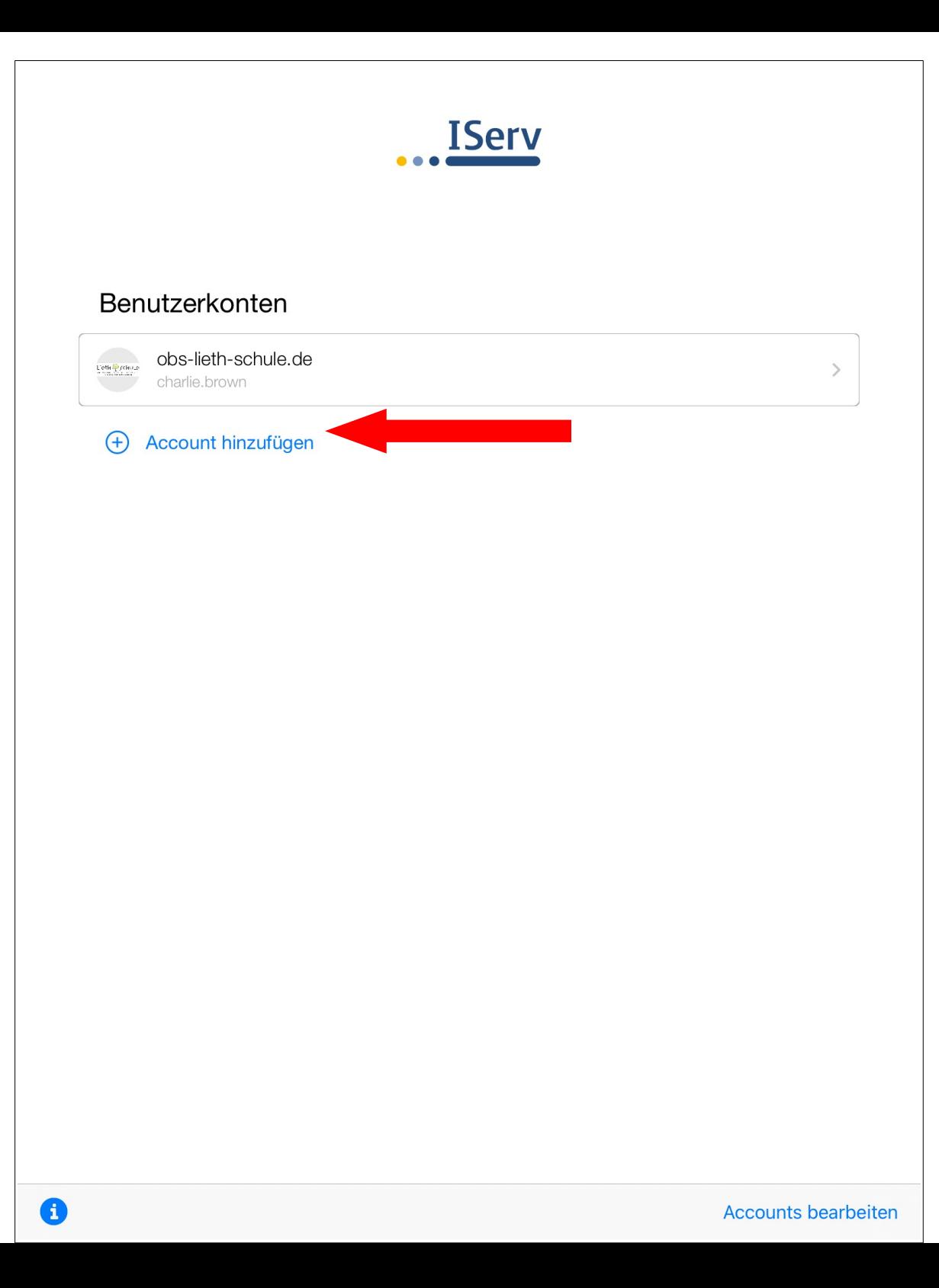

Щоб додати новий обліковий запис, натисніть кнопку Додати обліковий запис. Тепер вас повернуть до логіна. Реєстрація працює для кожного додаткового облікового запису точно так, як описано в пункті 1. Відтепер ви завжди можете перемикатися між обліковими записами за допомогою Switch Account.